# **About Us**

# **Cadig**

#### **What We Do**

Cadig Inc. is dedicated to providing people effective & efficient CAD Add-ons.

#### **Our Team**

The engineers at Cadig, Inc. draw their experience with Autodesk, Inc.

We have years of experience working with AutoCAD. We understand it's limitations and provide solutions to improve your productivity.

In addition, we have partnership with architectural firms, engineering companies to ensure our products meet the requirements of the architectural, and engineering.

#### **Company Introduction**

Cadig, Inc. is established in 2003, and now it is in its first stage of development. It has about 9 employees.

With a network of strategic Independent software vendor (ISV) partners, distributors and resellers, and users in over 30 countries across the globe, Cadig is one of the world's most popular providers of professional CAD Add-ons software.

#### **Contact**

Sales Department: [sales@cadig.com](mailto:sales@cadig.com) Support Department: [support@cadig.com](mailto:support@cadig.com) Website[: http://www.cadig.com](http://www.cadig.com/)

We will respond your email within 1-2 business day(s).

# **System Requirements**

CAD Platforms

- AutoCAD 2000 or later and AutoCAD based products, such as Architectural Desktop, Map, Building System and Mechanical.
- AutoCAD LT 2000 or later<br>● MicroStation V8.0, V8.1, V
- MicroStation V8.0, V8.1, V8.5 2004 Edition

Microsoft Word 2000 or later

# **Installation and Registration**

#### **How to install Cadig software?**

- 1. Quit all programs, especially AutoCAD (LT)/MicroStation.
- 2. Double-click the installation application.
- 3. Follow the instructions on the screen.
- 4. After the installation, you can run AutoCAD (LT)/MicroStation to use it.

If you have installed other Cadig series applications, the installation application will recognize default destination path and finish installation without any instructions.

#### **How to install Volume License?**

Install the software on the computers based on the license number you purchased. Since only one copy of Product ID & Product Key for Volume License, so you don't need to enter different ones for each machine. Just use the same Product ID & Product Key for all computers.

#### **How to upgrade from a previous version?**

If you are upgrading from a previous version of Cadig products, just run the latest installation program to overwrite the old one. If it is a major upgrade, maybe you need to enter new license key. Write to [support@cadig.com](mailto:support@cadig.com) for your new license key (Including your old one).

#### **I failed to install/load Cadig software. Why?**

You must be "Administrator" to install and remove Cadig software. In Windows 2000/XP only "Power Users" & "Administrators" can use Cadig software.

#### **How to register the Cadig software?**

After you purchase the software, you will receive an email containing your License Certificate. The Certificate will contain your Product ID and Product Key.

The next step of the registration process is to authorize the software. This process will lock the software to an individual workstation.

To access the Registration screen:

- 1. On the **Cadig** menu in AutoCAD (LT)/MicroStation, point to **AutoWord**, click **Register**.
- 2. Enter your Product ID & Product Key in the registry window Click **OK** button.
- 3. The application would instruct you whether your registration is successful or not.
- 4. If failed, take note of the following:
	- No mistype
	- Make sure of no SPACEBAR BLANKS at the beginning/end
	- Product ID/Key is case-sensitive
	- Product ID/Key is related to your CAD platforms and versions
	- Do not enter your Floating License Product ID/Key into Client software

After successful registration, all trial limitations would be immediately removed.

#### **How to uninstall software?**

- 1. Quit all programs, especially AutoCAD (LT)/MicroStation.
- 2. Double-click the **Add/Remove Programs** icon in the Windows Control Panel.
- 3. Click **Cadig AutoWord** in the **Currently installed program** box, and then click the **Change/Remove** button.
- 4. Follow the instructions on the screen.

#### Or

- 1. Quit all programs, especially AutoCAD (LT)/MicroStation.
- 2. Double-click the installation application.
- This installation application will automatically detect the corresponding application in local machine. 3. Follow the instructions on the screen to remove the software.
- **I uninstall Cadig software; however I still get a AutoCAD (LT) Message "Menu load failed. File not found:C:\Program Files\Common Files\Cadig\Cadig2006\Cadig2006.(mnu/mns/mnc)" when I run AutoCAD (LT). How can I get rid of this?**

This message will only occur the first time that AutoCAD (LT) has been run after uninstallation has taken place.

# **Cadig Floating License Deployment**

# **Introduction**

The floating license does not require you to purchase a copy of software for every workstation that might run it. You can purchase just the number of licenses you need and install the software on all workstations. The Floating License Server ensures that only a specified number of licenses are in use at any given time.

System administrator runs a license server obtaining from Cadig on any workstation within your Local Area Network (LAN). The license server is in charged for license dispatching.

End users run client software. They can get a license from the license server. After work, they can return the license to the server.

Floating licensing has the flexibility to dispatch licenses as needed and maximize their usage.

For example, client can purchase 3~5 floating licenses to server 10~15 CAD users. It all depends on how many CAD users will be using client software \*concurrently\*.

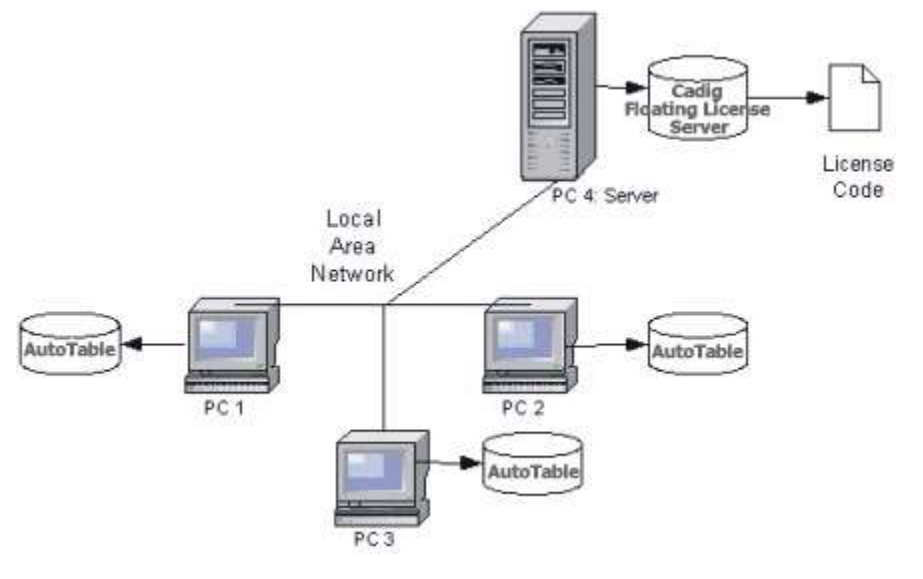

#### **Network Requirements**

Local Area Network (LAN) supports TCP/IP

#### IMPORTANT!

Cadig Floating License Server also supports Internet. But we do NOT recommend using it this way.

# **Installation**

Installing and configuring a floating license involves seven steps:

#### **Server Configuration**

#### **Step 1: Run License Server**

**a.** Download Floating License Server from http://www.cadig.com/download.

**b.** You designate one PC to run the Cadig Floating License Server.

Note:

For Floating License Server, please select a PC that is stable and is always available on the network. It can be any PC, but Laptops or Notebooks are not recommended. An operating system of Windows NT or later (2000, XP) is recommended due to its support for Windows programs.

**c.** Run CadigFLS.exe on any workstation within your Local Area Network (LAN). It will work as a License Server. The license server is in charged for license dispatching.

The most common way to do this is to add it to the Startup group in Windows so that it runs as Windows starts.

Note:

CadigFLS.exe is a lightweight program and requires a Floating License Code. The number of available licenses (also known as seats) is encoded in this License Code.

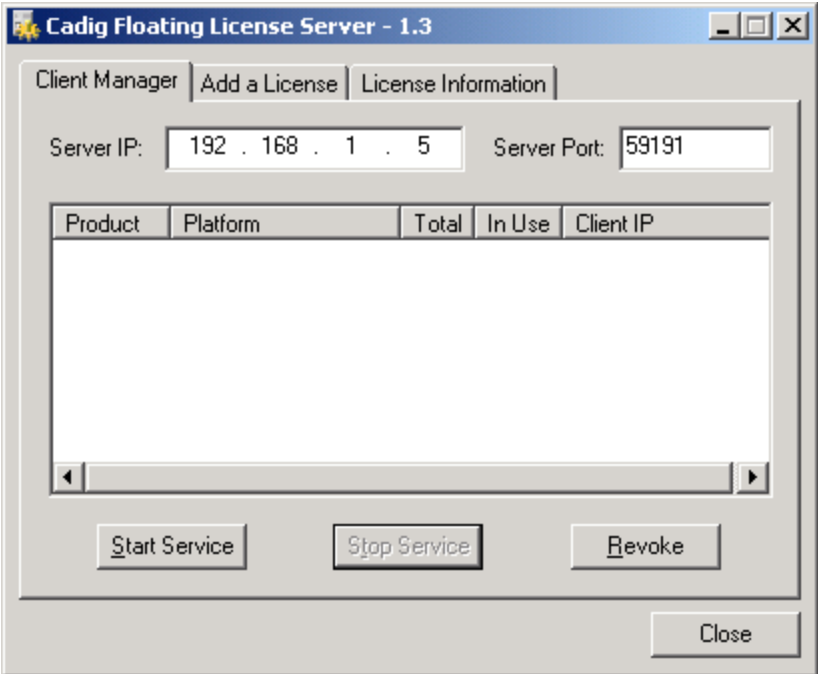

Note:

When I run CadigFLS.exe, I get a message "Failed to initialize socket: 100049!" For solution, refer to Floating License FAQ.

## **Step 2: Add a License to License Server**

a. Click **Add a License** tab.

b. Enter your Product ID/Key you receive from Cadig.

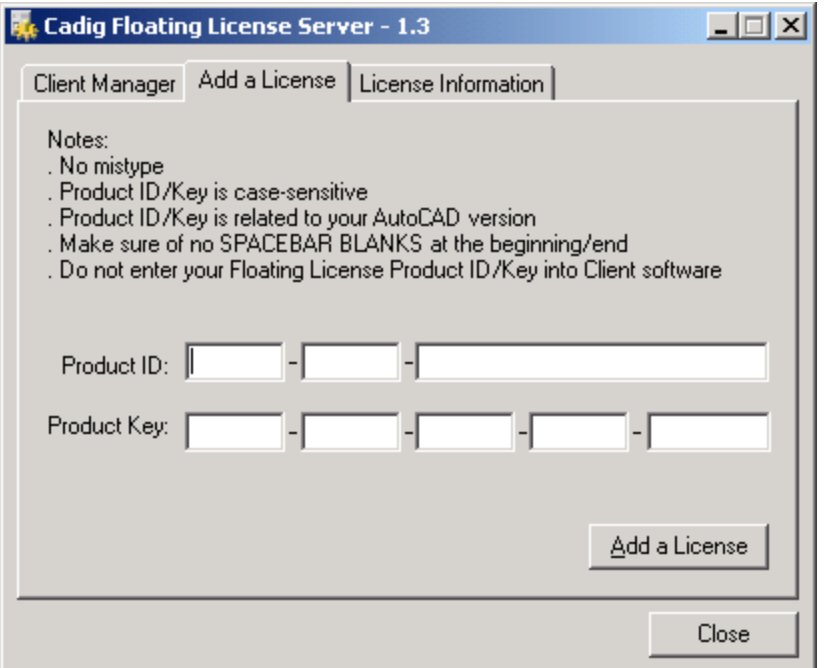

c. Then click **Add a License**.

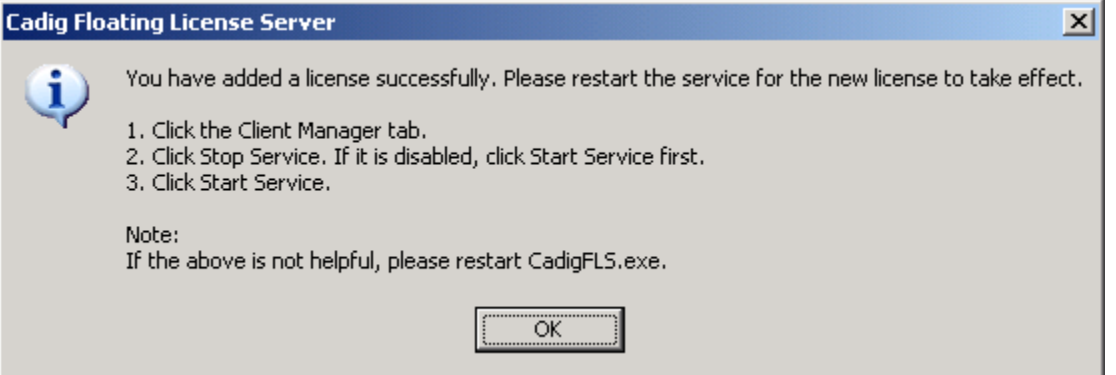

d. Restart the service for the new license to take effect. Then you can click **License Information** tab to view license details.

# **Cadig**

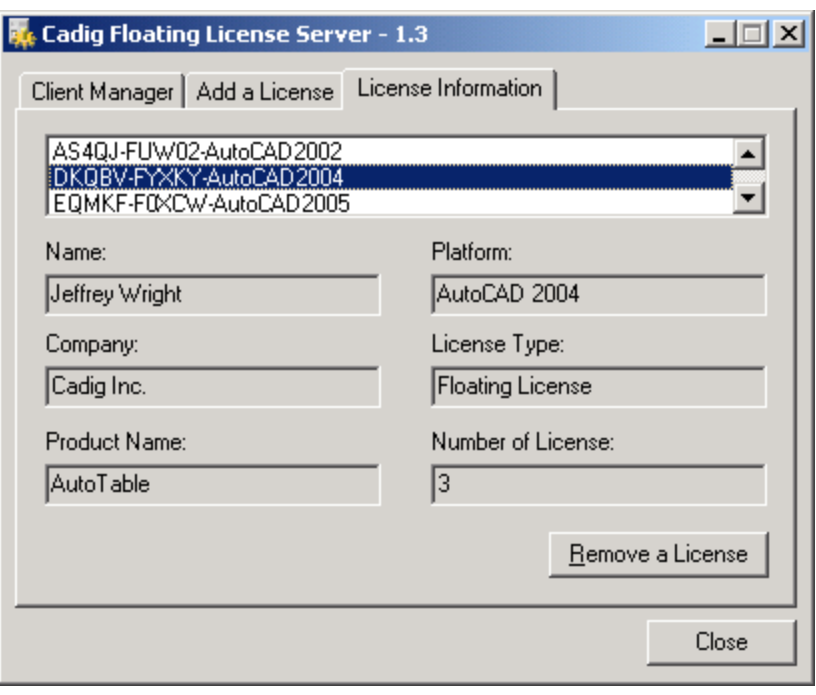

## **Step 3: Start Floating License Service**

- **a.** Click the **Client Manager** tab.
- **b.** Click **Stop Service**. If it is disabled, click **Start Service** firstly.
- **c.** Then click **Start Service**.

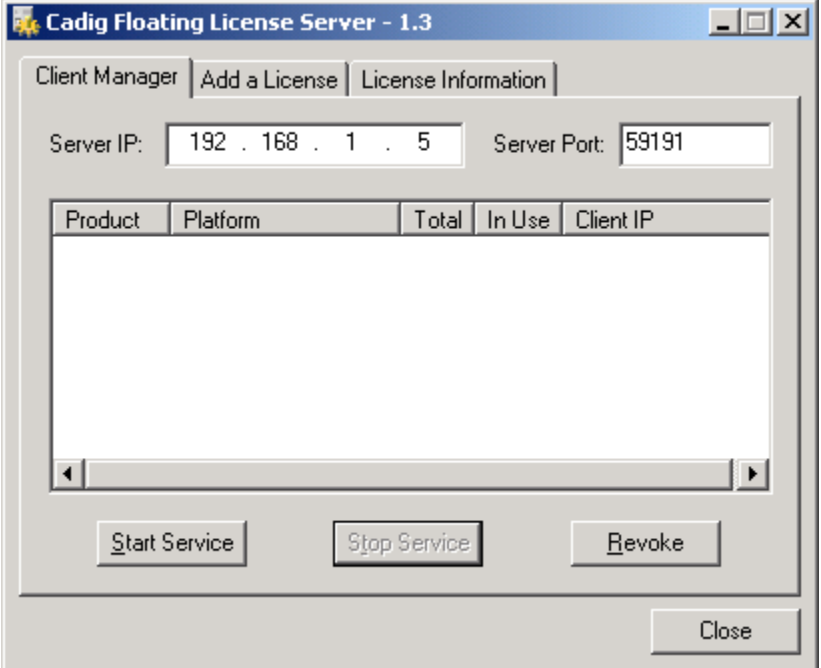

#### **Notes:**

After clients connect to the license server, you can view the following details.

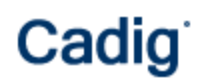

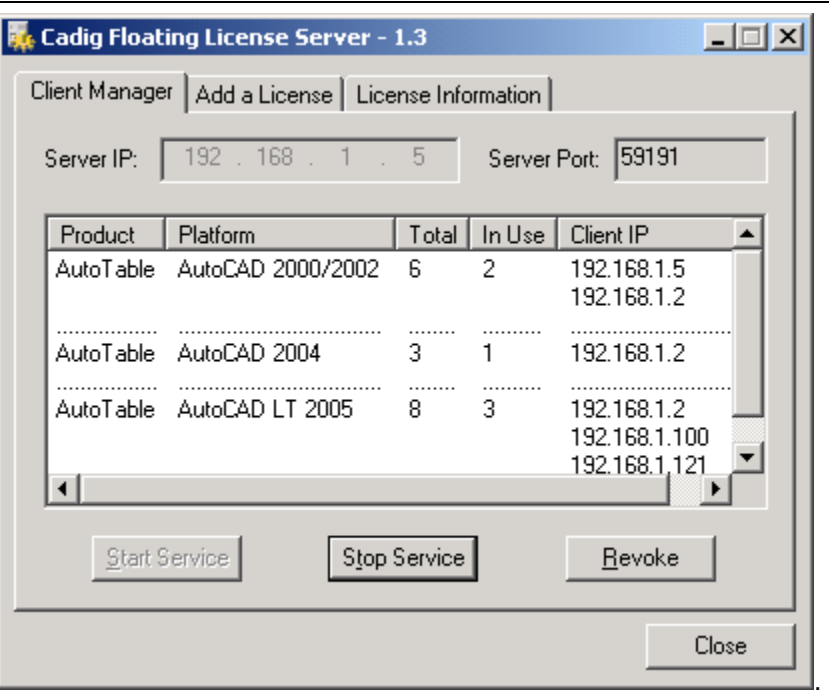

### **Step 4: Pass server's IP to Client users**

CadigFLS.exe will get the server IP address automatically, e.g. 192.168.1.5.

#### IMPORTANT!

This must be your Local Area Network IP address, NOT Internet IP address. If you have more than one Network Adapters, CadigFLS.exe will get the IP address randomly. If it is not your Local Area Network IP address, please enter the local one in the Server IP box manually.

You can retrieve the server's IP address using **ipconfig /all** under Windows DOS shell.

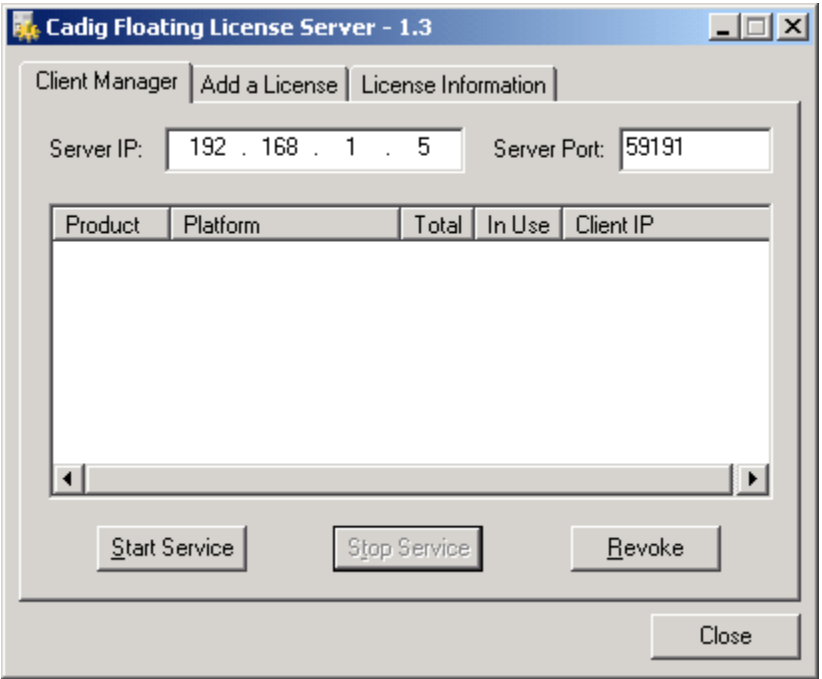

Pass the server's IP to your client users for them to configure their floating license.

# **Client Configuration**

## **Step 5: Access the Client Configuration screen**

- **a.** On the **Cadig** menu in AutoCAD (LT)/MicroStation, point to **AutoWord**, click **Register**.
- **b.** Select **Floating License**.

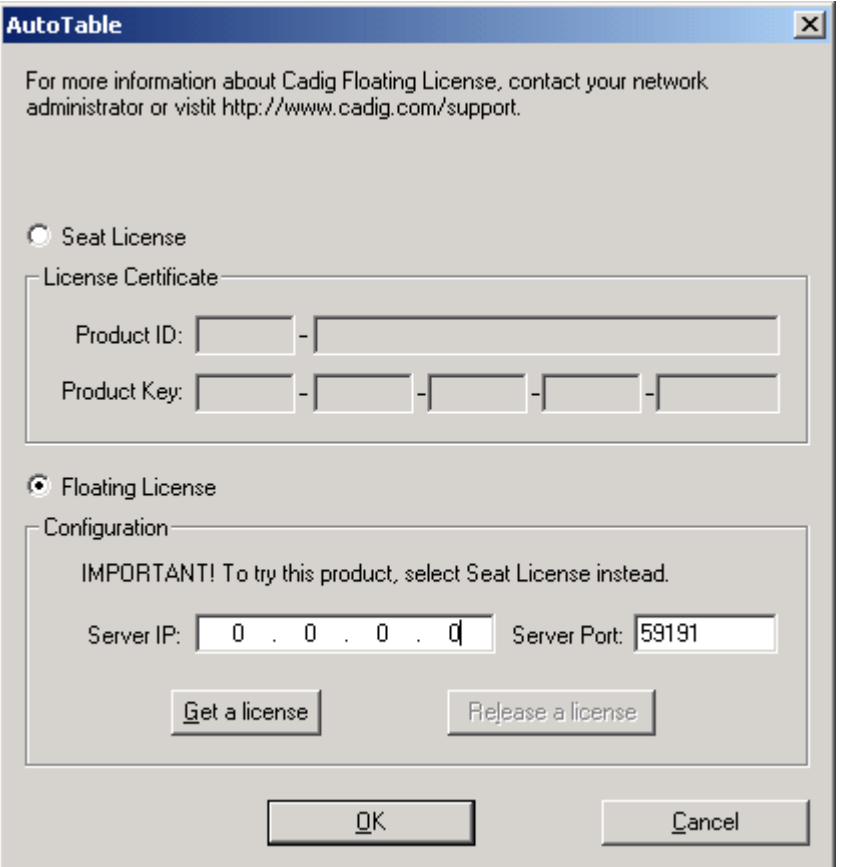

## **Step 6: Enter the Server IP address**

Enter the Server IP address obtained from your system administrator.

#### IMPORTANT!

This must be your Local Area Network IP address, NOT Internet IP address.

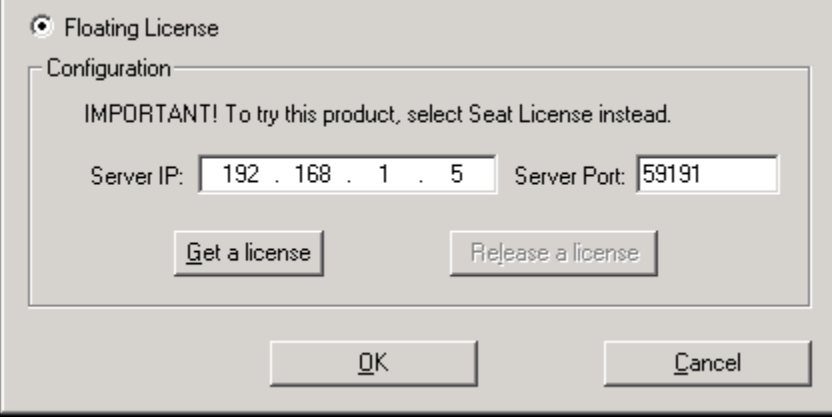

Note: Default Port No: 59191

### **Step 7: Get a License from the Server**

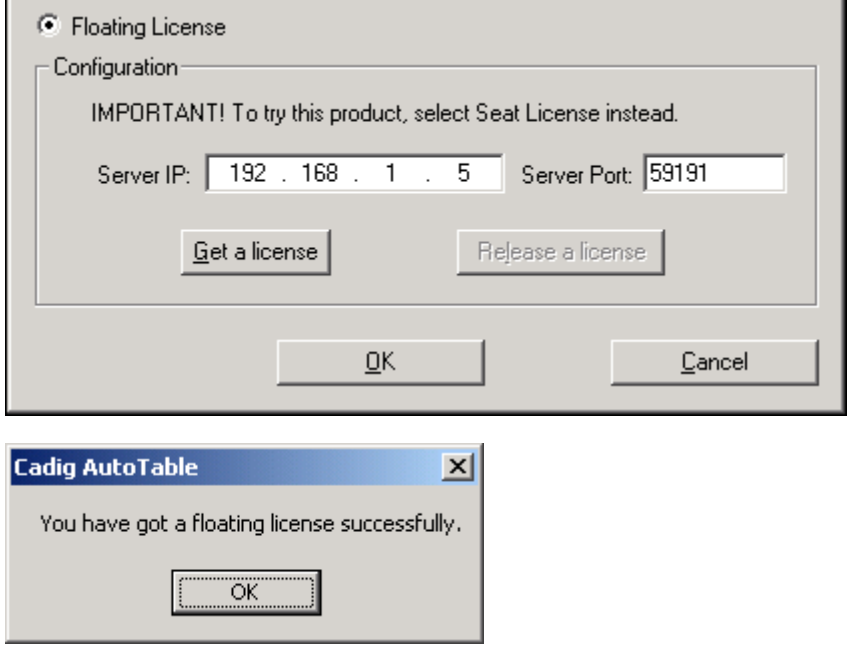

Click **Get a License**. (Make sure your local network connection is OK)

Then you can enjoy AutoWord.

Note:

The license is dispatched automatically when user uses Client Software. If the users work on any drawings which AutoWord command is not involved, the license will be still in the server and available for other users.

The license will reside at end user's PC since the point of time she/he uses first AutoWord command, and will be returned only when the user release the license.

# **License Operations**

### **Release a license**

If you finish using AutoWord, you can return your floating license to the license server. So that others can get a license to use AutoWord.

#### Just Click **Release a license**

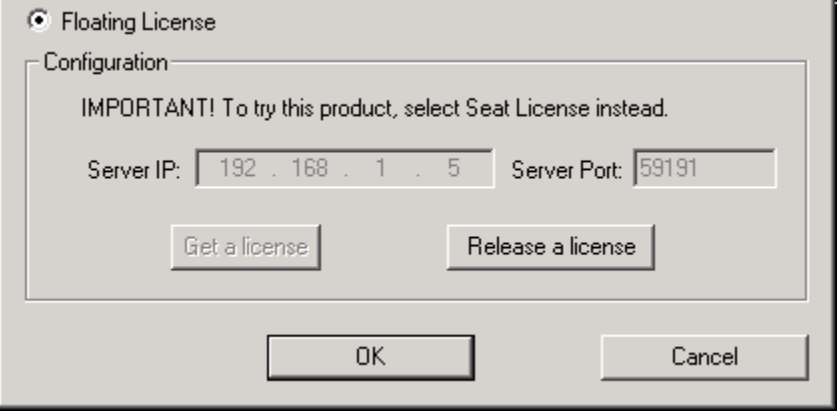

### **Revoke a license**

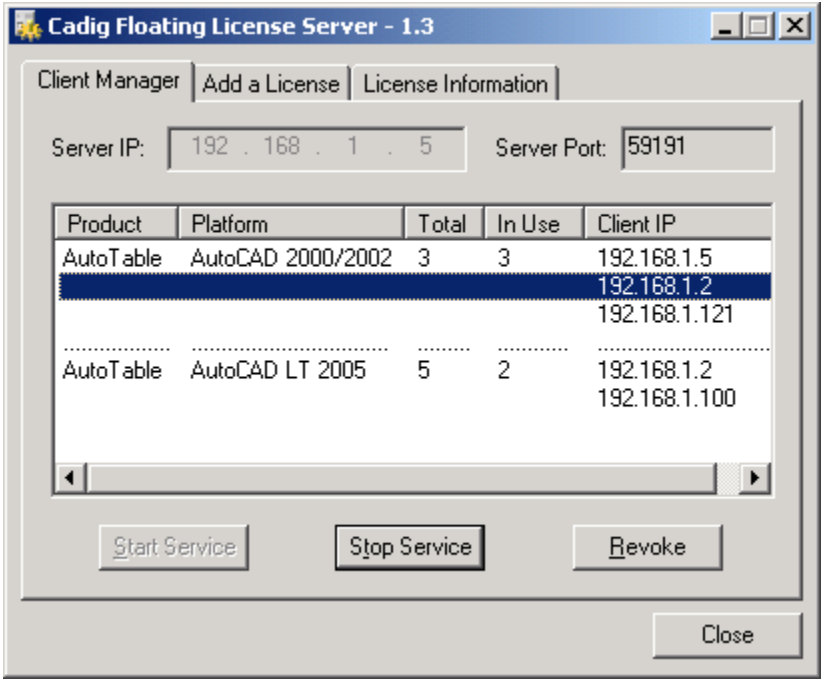

If you want to revoke a license from a client, just select a Client IP address, and then click **Revoke**.

# **Floating License FAQ**

**When I run the Floating License Server, I get a message "Failed to initialize socket: 100049!"**

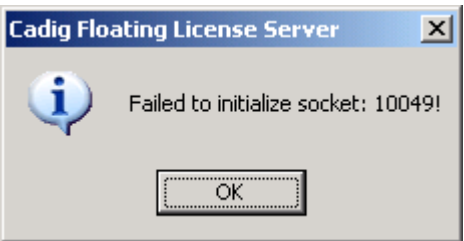

Reason: Your workstation server's IP address was changed. Solution: Enter the new address into **Server IP** field. Then restart service.

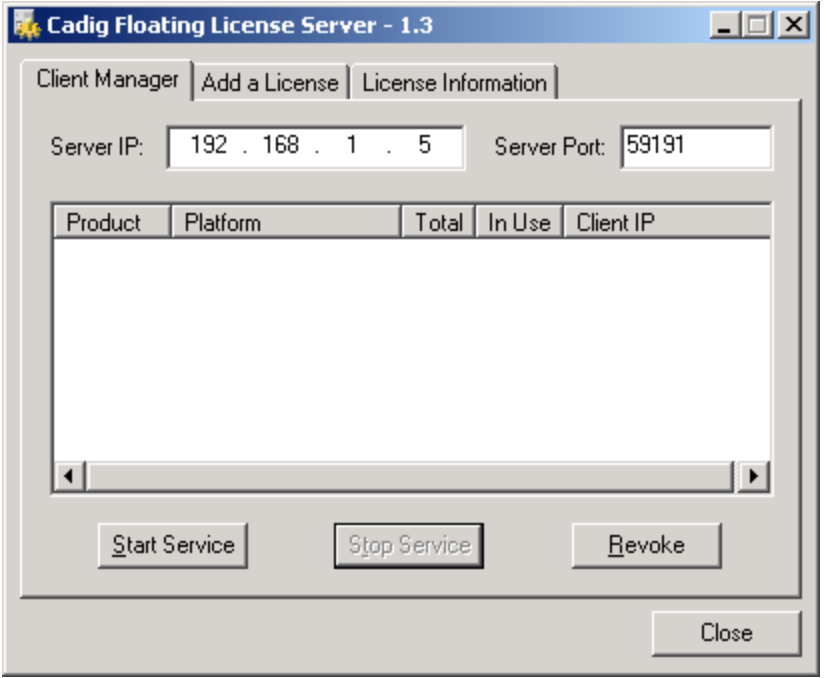

#### **For floating license, when the license is dispatched or returned?**

The license is dispatched automatically when user uses Client Software. If the users work on any drawings which AutoWord command is not involved, the license will be still in the server and available for other users.

The license will reside at end user's PC since the point of time she/he uses first AutoWord command, and will be returned only when the user release the license.

#### **If we have five floating licenses, but at some time six of our CAD users happen to use it, will one of them be "kicked out" of the program?**

Cadig license server has a counter to record down how many licenses are in used. If you purchase 5 and all 5 are in used, the 6th attempting user will get a message telling him the license pool is full while all 5 current users are still owning their licenses.

# **Basic Operations**

### **Import Microsoft Word document**

- 1) Launch Microsoft Word manually.
- 2) Open the Word document you want to import.

### 3) Click **Import Microsoft Word** button **W** on the **AutoWord** toolbar.

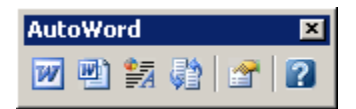

4) Specify first corner.

5) Specify opposite corner or Height / Style.

### *A* Notes:

- All imported text and border are native elements in AutoCAD / MicroStation which are fully editable.
- The default color of the table (border & text) is by AutoCAD / MicroStation current layer / level.
- The layer/level of the object is AutoCAD / MicroStation current layer/level.
- The default text font & style is by Excel's.

#### **Import Selected Range**

- 1) Launch Microsoft Word manually.
- 2) Open the Word document you want to import.
- 3) Select the text you want to import.

# 4) Click **Import Selected Range** button **[4]** on the **AutoWord** toolbar.

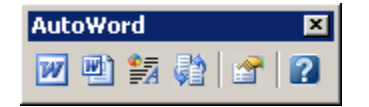

- 5) Specify first corner.
- 6) Specify opposite corner or Height / Style.

**Import Selected Range** gives users the flexibility to import a part of a Microsoft Word document.

#### **Import Rich Text Format File**

1) Click **Import RTF Document** button **and the AutoWord** toolbar.

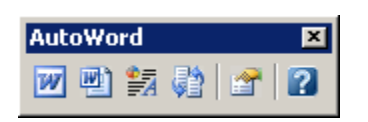

2) Specify first corner.

3) Specify opposite corner or Height / Style.

4) Select the file you want to import.

#### **AutoWord supports rtf, txt, prn and csv file format.**

#### **Update Document**

#### **1. Update the documents in AutoCAD when its original Word document was modified**

1) Click **Update document** button **on the AutoWord** toolbar.

2) Select the document objects to update.

#### **2. Update Function supports local area network (LAN)**

One person (an engineer, for example) can use Microsoft Word to build a document and another person (an AutoCAD (LT)/MicroStation operator, for example) working in another room (or across town) can put the document on the drawing. The engineer does not need to know anything about AutoCAD (LT)/MicroStation or have access to them and the CAD operator does not need to use Microsoft Word.

#### **This is good for Distributed Collaborative Work.**

# **Advanced Options**

**Layer/Level Override**

**Import document elements (table & text) into different layers**

1) Click **Options** button **on the AutoWord** toolbar.

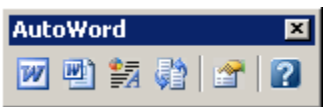

- 2) Select the **Text** tab.
- 3) Enter text layer/level name. (AutoCAD DWG layers are the same as MicroStation levels.)

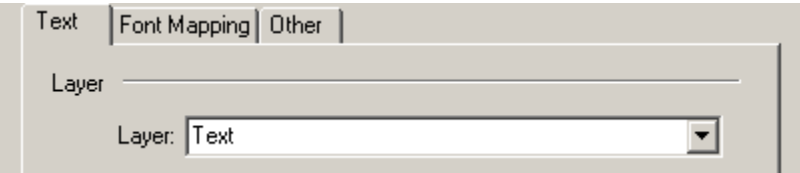

### **Text Color Override**

- 1) Click **Options** button **on the AutoWord** toolbar.
- 2) Select the **Text** tab.

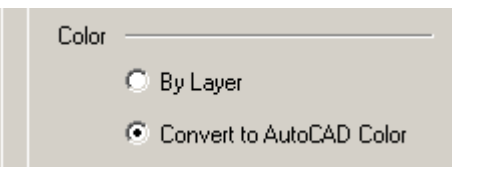

### **Font Mapping for AutoCAD Text Style**

- 1) Click **Options** button **on the AutoWord** toolbar.
- 2) Select the **Font Mapping** tab.
- 3) Select the **AutoCAD font**.

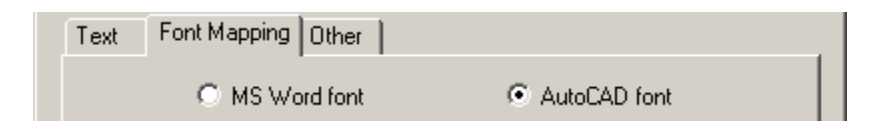

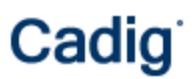

Default: MS Word font

- 4) Select a TrueType font.
- 5) Select a text style in AutoCAD
- 6) Click Add button to add a font mapping.

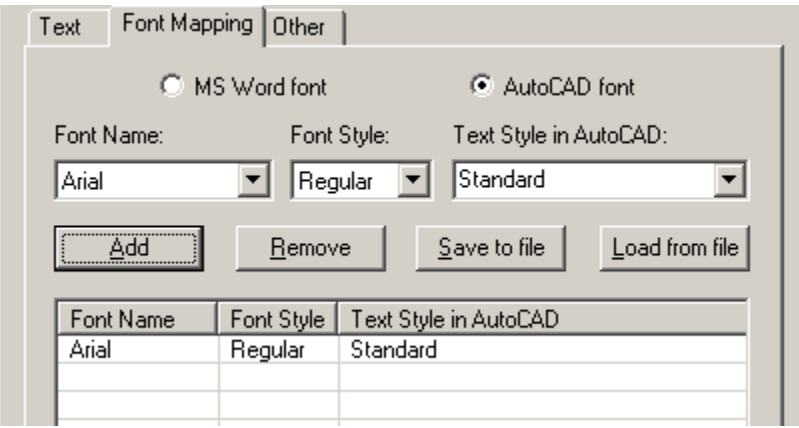

### **Text Height Control**

- 1) Click **Options** button **on** the **AutoWord** toolbar.
- 2) Select the **Text** tab.
- 3) Enter your font scale.

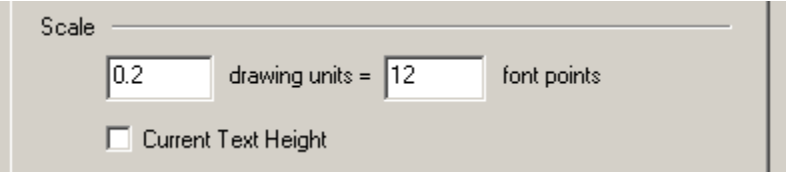

Text height in AutoCAD = Font points \* Scale

For example, let's say the import scale is 2:1

Text height in AutoCAD = 12 points  $*(2:1) = 24.00$  drawing units

# **Video Demo**

**Please go t[o http://www.cadig.com/demo](http://www.cadig.com/demo) for online video Demo training.**

# **FAQ**

#### **IS it possible to import a rather huge Word document?**

Yes, you can import huge Word document into AutoCAD (LT)/MicroStation. No clipboard limitation issue.

#### **Does it suffer the limitations of OLE technology?**

All imported text and border are native elements in AutoCAD (LT)/MicroStation which are fully editable.

#### **Does AutoWord support the table in the Word document?**

Yes, AutoWord is able to import the table in the Word document to AutoCAD as AutoCAD native table or an anonymous block.

#### **How can I control over the height of the imported text?**

You can use the text scale option to control over the height of the imported text.

#### **What object is the imported document?**

For AutoCAD, it's an anonymous block.

For MicroStation, it's an orphan cell.

#### **When I imported Word document, some of symbols turned into "?".**

Please use MS Word font while importing symbols. Click the Options button and select the Font Mapping tab and select MS Word Font.

#### **Does AutoWord support the image and autoshape in the Word document?**

For the time being, AutoWord **doesn't** support the image and autoshape in the Word document.

# **Support**

#### **Cadig Service**

Sales Department: [sales@cadig.com](mailto:sales@cadig.com) Support Department: [support@cadig.com](mailto:support@cadig.com) Website[: http://www.cadig.com](http://www.cadig.com/)

We will respond your email within 1-2 business day(s).

#### **Request Software License Certificate by FAX**

Fax: +1-415-532-1911 (For Software License Certificate Request Only)

Please send a fax to us to request your Software License Certificate in case you do not receive it via email within 48 hours (Maybe there is something wrong with the connection between our email servers).

Please indicate the following items in your fax:

ShareIt Ref.No.: *e.g. 11822454* Cadig Product Name: *e.g. AutoWord for AutoCAD (LT)* CAD Platform: *e.g. AutoCAD (LT) 2004/MicroStation V8.5* License Type: *e.g. Standalone/Multi-Seat Standalone* Number of License: Email: Fax: Other Comments:

Once your order info is verified, we will fax the License Certificate to you.

#### **share-it! Service**

We choose share-it! as our e-commerce outsourcing partner. share-it! is responsible for Customer Care Center as a partner of Cadig, Inc.

If you have ordered software and would like to view your order data, or you have questions about orders, payments, or shipment by our partner share-it!, you can find answers in [Customer Care Center](http://www.shareit.com/ccc/index.html?publisherid=42019).

If you have ordered software and would like to view the status and details for all your orders, please logi[n My](https://secure.shareit.com/shareit/ccc/my_account.html?publisherid=42019)  [Account at Customer Care Center.](https://secure.shareit.com/shareit/ccc/my_account.html?publisherid=42019)

**United States**  (Language: English)

share-it! 9625 West 76th Street, Suite 150 Eden Prairie, MN 55344, USA (Attn: A/R Department/Order) Tel: +1.952.646.5747 (for calls from outside the U.S.) +1.800.903.4152 (for calls from inside the U.S.) Fax: +1.952.646.4552

#### **Germany/Europe**

(Languages: German/English/French/Italian/Spanish/Portuguese)

share-it! - element 5 AG Vogelsanger Str. 78 50823 Cologne, Germany (Attn: A/R Department/Order) Phone: +49.221.31088.20 Fax: +49.221.31088.29